**SysSpeed\_eng**

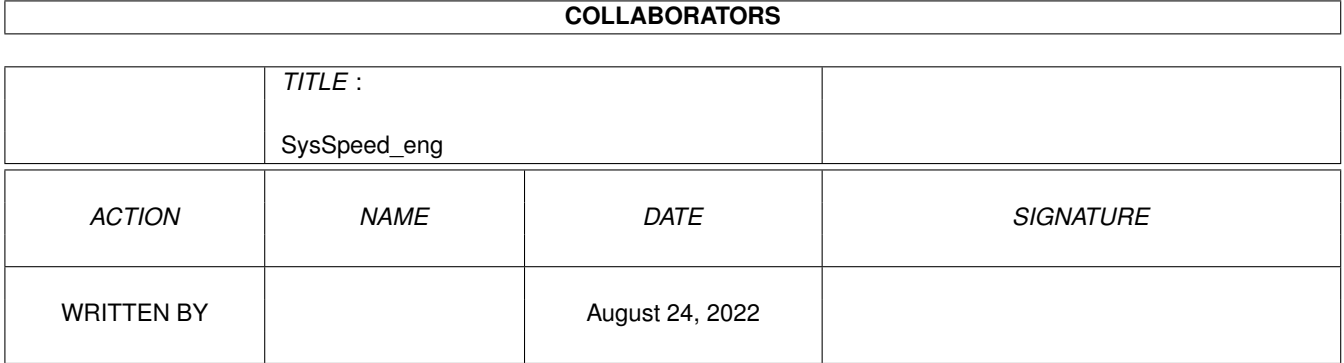

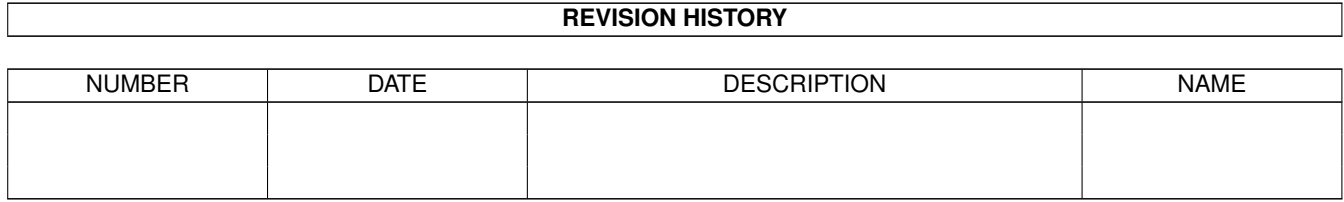

# **Contents**

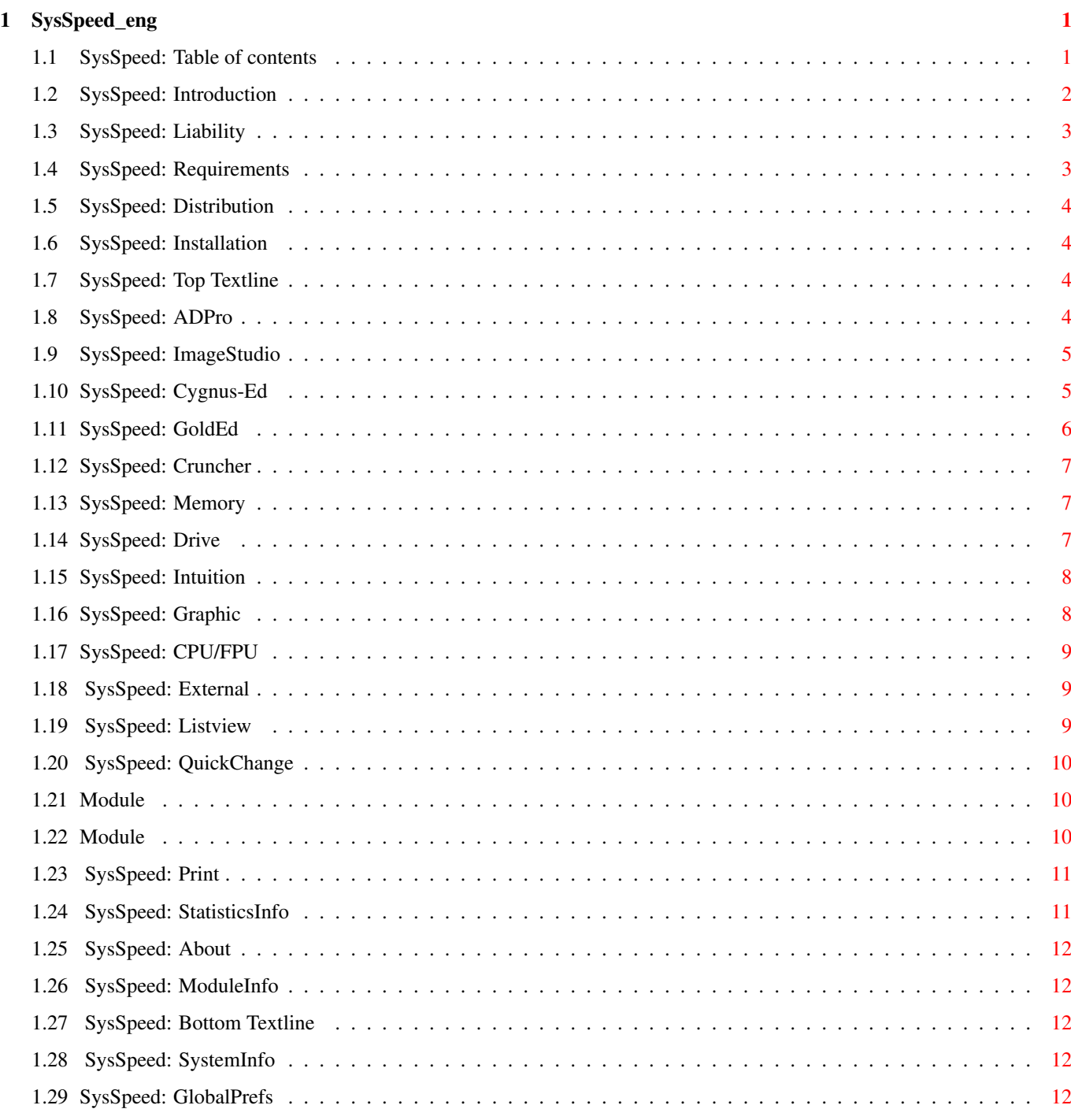

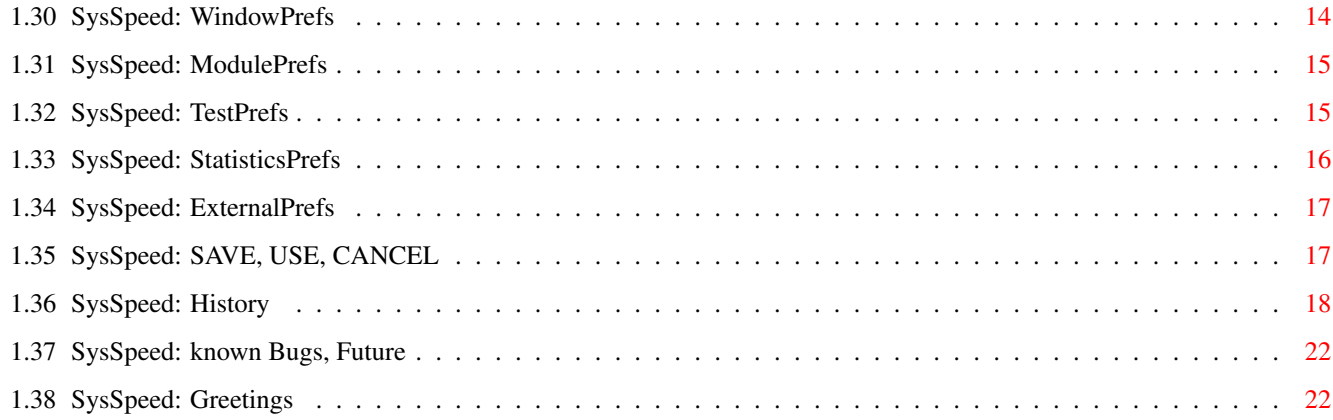

# <span id="page-4-0"></span>**Chapter 1**

# **SysSpeed\_eng**

# <span id="page-4-1"></span>**1.1 SysSpeed: Table of contents**

SysSpeed Version 2.5 (C)opyright 1995-98 by ALiENDESiGN Last Change: 24 January 98 [Introduction](#page-5-1) [Liability](#page-6-2) [Requirements](#page-6-3) [Distribution](#page-7-4) [Installation](#page-7-5) Explanation of the Window of the Program: ======================================== Main - Page ------------ [Top Textline](#page-7-6) HighLevel - Tests [ADPro](#page-7-7) [ImageStudio](#page-8-2) [Cygnus-Ed](#page-8-3) [GoldEd](#page-9-1) [Cruncher](#page-10-3) LowLevel - Tests [Memory](#page-10-4) [Drive](#page-10-5) [Intuition](#page-11-2) [Graphic](#page-11-3) [CPU/FPU](#page-12-3)

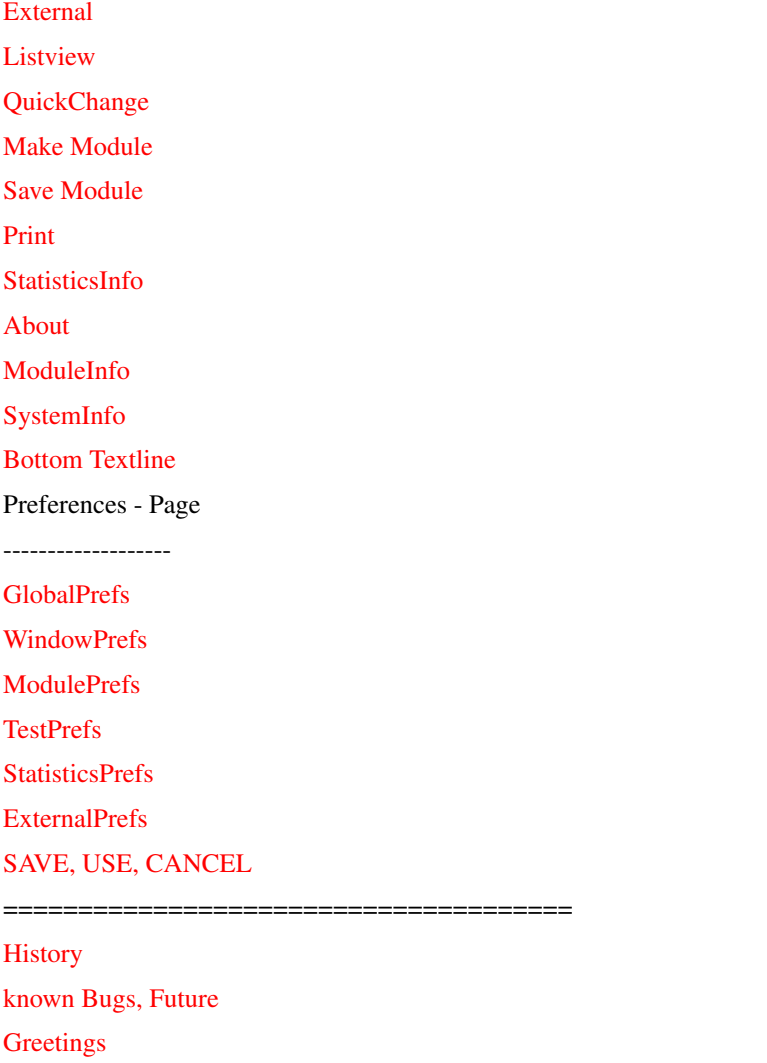

# <span id="page-5-0"></span>**1.2 SysSpeed: Introduction**

<span id="page-5-1"></span>Introduction:

-------------

Some guys will declaim that there are more than enough speedtesters out, so why just another one? First I must say, that the results from the most programs are pure bullshit (e.g. DiskSpeed. BusTest) or simply doesn't tell something about the true speed of your machine. That's the reason for SysSpeed, it shows you the speed of any sections of the computer (CPU, FPU, Memory, Harddisk, GFX-Chips) because the true speed depends not only on your CPU, it's also a result from the speed of RAM, Harddisk and so on... All selected tests has been chosen so that SysSpeed examines all circumstances.

By creating SysSpeed we've paid attention to the very easy userinterface, so that (hopefully) no wishes are left! But you should also continue reading the manual.

# <span id="page-6-0"></span>**1.3 SysSpeed: Liability**

<span id="page-6-2"></span>Liability:

----------

With the usage of SysSpeed you agree that:

THERE IS NO LIABILITY TO THIS PROGRAM-PACKAGE, IN REFERENCE TO THE ASSERTED LAWS. THE COPYRIGHT OWNERS, AND/OR A THIRD PARTY, PLACE THIS PROGRAM PACKAGE AT YOUR DISPOSAL "AS IS" (EXCEPT WHERE THIS IS FIXED ANYWHERE ELSE IN A WRITTEN WAY) WITHOUT ANY GUARANTEE IN ANY FORM (INDIRECT OR DIRECT FORM). THE FULL RISK OF QUALITY AND FUNCTIONALITY OF THIS PROGRAM IS AT YOUR OWN. IF THE PROGRAM HAS A BUG, YOU HAVE TO PAY ALL COSTS OF THE NECESSARY SERVICE-WORKS AND REPAIRS FOR YOURSELF.

UNDER NO CIRCUMSTANCES, THE COPYRIGHT OWNERS OR A THIRD PARTY DISTRIBUTING THIS PROGRAM PACKAGE, AS ALLOWED, JUST BEFORE, CAN NOT BE HELD RESPONSIBLE FOR ANY DAMAGE CAUSED IN ANY USUAL, SPECIAL, OR ACCIDENTAL WAY OR BY THE PROGRAM PACKAGE (SURROUNDING BUT NOT RESTRICTED ARE THE LOSS OF DATA OR NOT CORRECTLY DISPLAYED DATA OR LOSSES CAUSED BY YOU OR A THIRD PARTY OR BY A FAULTY WORK OF THIS PROGRAM PACKAGE WITH OTHER PROGRAMS), ALSO IF THE OWNER OR A THIRD PARTY HAS BEEN POINTED AT SUCH POSSIBILITIES OF DAMAGE.

# <span id="page-6-1"></span>**1.4 SysSpeed: Requirements**

<span id="page-6-3"></span>Requirements:

-------------

- An Amiga
- Kickstart V2.04 or higher
- minimum is 2MB free Memory
- MUI Version 3.0 (V11) or higher
- Rexxmast must be running (used for 2 ADPro-Tests)

Optional (only if you want to make a test with each program):

- Cygnus-Ed V3.x
- ADPro V 2.x
- GoldEd V3.x
- ImageStudio V 2.x

# <span id="page-7-0"></span>**1.5 SysSpeed: Distribution**

<span id="page-7-4"></span>Distribution:

------------- SysSpeed is Freeware! It can freely distributed, as long as all copyrights are observed. If you have questions or suggestions, you have to send a letter to the following adress: Torsten Bach Fachinger Str. 45 b 13591 Berlin Germany You can reach me via E-Mail at: lsi@berlin.snafu.de

## <span id="page-7-1"></span>**1.6 SysSpeed: Installation**

<span id="page-7-5"></span>Installation:

-------------

Use the Installationscript to install the software. If you start SysSpeed the first time you have to change the paths and the ScreenMode and save it with the "SAVE"-Button. Note: Do not change the "SysSpeeddata" - directory and it contents, otherwise SysSpeed wouldn't work correctly.

# <span id="page-7-2"></span>**1.7 SysSpeed: Top Textline**

<span id="page-7-6"></span>The first TextLine is the Statusline, it gives you informations,like the name of the current test, occured errors and other important messages.

# <span id="page-7-3"></span>**1.8 SysSpeed: ADPro**

<span id="page-7-7"></span>With this button you start the ADPro-test. To execute this test make sure that:

\* The "ADPro"-checkmark on the "Preferences-TestPrefs"-page is enabled.

\* The ADPro path is correct

\* The SysSpeedData path is correct (required for the TestPictures)

After executing the ADProTest the results are displayed (in seconds) at the

right side in the listview. This test uses several operators to change the

picture. ADPro is controlled with AREXX-Messages (Rexxmast must be running). You can abort the test by holding both mousebuttons pressed, but it'll only stop after each part-test.

The result of the test shows you overall CPU-, FPU- and Harddiskspeed. Note: The test was only made for ADPro 2.5, so we are not sure that it works with older versions. You have hopefully 4MB FastRam for using this test. If you not own the ADPro Package, you have to disable the "ADProTest"-checkmark. A alternativ for ADPro is ImageStudio, because it's package is PD (e.g.available from Aminet)

#### <span id="page-8-0"></span>**1.9 SysSpeed: ImageStudio**

<span id="page-8-2"></span>Suprise, suprise this button starts the ImageStudio-test. To start this test make sure that:

\* The "ImageStudio"-checkmark on the "Preferences-TestPrefs"-Page is enabled.

\* The ImageStudio path is correct

\* The SysSpeedData path is correct (required for the TestPictures) The test works with and without a registered version of Imagestudio, because the desired picture is smaller than 250x250 points. The results are also displayed (in seconds) at the right side in the listview. You can abort the test by holding both mousebuttons pressed, but it'll only stop after each part-test. Is controlled like ADPro. The test shows the overall speed of from CPU, FPU, and Harddisk. Note: If you are using the unregistered version, SysSpeed tries to remove the sharewarerequester after a delay of 2.5 seconds. If you have a very slow Harddisk and the sharewarerequester doesn't appear before the 2.5 seconds you have to click on the "OK"-gadget by yourself. The test was only made for ImageStudio 2.2, so we are not sure that it works with older versions. You have hopefully 4MB FastRam for using this test. The unregistered version of ImageStudio is available from Aminet. The Sysspeed doesn't read the tooltypes out of the icons, because the preferences are setted by itself. You can choose the ScreenMode of ImageStudio by pressing the "ScreenMode"-button on the "Preferences"-Page. Default Screenmode is PAL:High Res Laced.

## <span id="page-8-1"></span>**1.10 SysSpeed: Cygnus-Ed**

<span id="page-8-3"></span>Boring like every button, this test starts the CygnusED-test. To run this test make sure that:

\* The "CygnusED"-checkmark on the "Preferences-TestPrefs"-page is enabled.

\* The CygnusED path is correct

\* The SysSpeedData path is correct (required for the testtext) CED is controlled with AREXX-messages. The test uses different methods to change a text and more, like scrolling. You can abort the test (like every test) with both mousebuttons. But make sure that the CED is in the background. The results are displayed (in seconds) at the right side in the listview. This test shows especially the speed of CPU and graphic. Note: You can choose the ScreenMode of CED by pressing the "ScreenMode" button on the "Preferences-GlobalPrefs"-Page. Default Screenmode is

"PAL:High Res Laced".

This test works only with CED V3.x. If you not own CED you can use the GoldED-test that has similar results.

## <span id="page-9-0"></span>**1.11 SysSpeed: GoldEd**

<span id="page-9-1"></span>By pressing this button you'll start the GoldED-test. To run this test make sure that:

\* The "GoldED"-checkmark on the "Preferences-TestPrefs"-page is enabled.

\* The GoldED path is correct

\* The SysSpeedData path is correct (required for the testtext)

GoldED is controlled with AREXX-messages. The test uses different methods to change a text and more, like scrolling. You can abort the test (like every test) with both mousebuttons. But make sure that the GoldED is in the background. The results are displayed (in seconds) at the right side in the listview.

This test shows especially the speed of CPU and graphic.

Note: The unregistered shareware version of GoldEd is available from aminet.

You can choose the ScreenMode of GoldED by pressing the "ScreenMode"-button

on the "Preferences-GlobalPrefs"-Page. Default Screenmode is

"PAL:High Res Laced".

GoldEd V 4.x is not support (yet) ...why :

- i can`t load a new configfile to change screen, undobuffer, fonts...

- limited textsize, if GoldEd not registered

- after intensive use of the undobuffer the system hangs for some seconds after quitting GoldEd

# <span id="page-10-0"></span>**1.12 SysSpeed: Cruncher**

<span id="page-10-3"></span>You will activate the cruncher-test by pressing this button (what a suprise).

To run this test make sure that:

- \* The "Cruncher"-checkmark on the "Preferences-TestPrefs"-page is enabled.
- \* The SysSpeedData path is correct (required for testcrunch-file)
- \* You own the following libraries:
- powerpacker.library
- xpkmaster.library
- xpkshri.library (in libs:compressors/)

Aborting this test is possible by holding both mousebuttons. The results are displayed (in seconds) at the right side in the listview. The time for each

test is only the true (de-)crunch-speed.

This test shows especially the speed of CPU and RAM.

# <span id="page-10-1"></span>**1.13 SysSpeed: Memory**

<span id="page-10-4"></span>By pressing this button you will start the memory-test, To run this test make sure that:

\* The "Memory"-checkmark on the "Preferences-TestPrefs"-page is enabled. While the test, multitasking is switched off (if "Multitasking"-Checkmark on Preferences-TestPrefs-Page not set). You can abort the test by holding both mousebuttons. The memtest shows the speed of each RAM-type. The results are displayed (in MegaByte per second) at the right side in the listview.

This test moves 5MB trough a greatest possible buffer and counts the time for it.

Note: This test checks the speed of your memory with an easy move loop (that's the same method that most of the other programs use).

# <span id="page-10-2"></span>**1.14 SysSpeed: Drive**

<span id="page-10-5"></span>By pressing this button you will start the drive-test, To run this test make sure that:

\* The "Drive"-checkmark on the "Preferences-TestPrefs"-page is enabled.

\* The drive path is correct (set it to the drive you want to test)

This test checks the create-, write- and readspeed of your selected drive

and controller. It writes/reads at each test 5 times a 1MB file to/from your

harddisk and calculates the average speed. You can abort the test by holding

both mousebuttons. The results are displayed (in MegaByte per second) at the right side in the listview.

It tests also the speed to create, open, dirscan, delete small files and the seek/read speed within a file.

Important: The "Drive" must be the device-name (e.g. DH0:) that "RawReadtest works and some information about the drive can be read. Note: You can only test writeable disks with a minimum of 1MB free Space. The results of the test depends not only from you harddisk- and controllerspeed it depends also of the fragmentation of your selected drive. Create File takes longer than Read/Write but realise that not the time counts, that used to delete the file after create ,the result is higher!

## <span id="page-11-0"></span>**1.15 SysSpeed: Intuition**

<span id="page-11-2"></span>By pressing this button you will start the intuition-test, To run this test make sure that:

\* The "Intuition"-checkmark on the "Preferences-TestPrefs"-page is enabled. This test measures the speed of the OS-functions of the "intuition.library", which is reponsible for windows, screens and so on. Multitasking is not disabled during this test, so make sure that you have no background tasks running that falsifies the result. (if you're still reading here you are a son of a bitch !, the functions are so easy). You can abort the test by holding both mousebuttons. The results are displayed (in Operations per second) at the right side in the listview. Note: You can choose the ScreenMode for this test by pressing the

"ScreenMode"-buttons on the "Preferences-GlobalPrefs"-Page.Default Screenmode for "ScreenMode 8bit" is "PAL:High Res Laced". You can select any screenmode, but make sure that you use a Screensize like the other Modules.

# <span id="page-11-1"></span>**1.16 SysSpeed: Graphic**

<span id="page-11-3"></span>By pressing this button you will start the graphic-test, To run this test make sure that:

\* The "Graphic"-checkmark on the "Preferences-TestPrefs"-page is enabled. It's a pure graphicspeed-test that uses the OS-functions of the "graphics.library". Each single part of the test takes 4 seconds. The Multitasking is disabled during the test (if the "Multitasking"-Checkmark on the Preferences-TestPrefs-Page not set). You can abort the test by holding both mousebuttons. The results are displayed (in Operations per second) at

the right side in the listview.

Note: You can choose the ScreenMode for this test by pressing the "ScreenModes"-button on the "Preferences-GlobalPrefs"-Page. Default Screenmode for "ScreenMode 8bit" is "PAL:High Res Laced". You can select any screenmode, but make sure that you use a Screensize like the other Modules.

#### <span id="page-12-0"></span>**1.17 SysSpeed: CPU/FPU**

<span id="page-12-3"></span>By pressing this button you will start the graphic-test, To run this test make sure that:

\* The "CPU/FPU"-checkmark on the "Preferences-TestPrefs"-page is enabled. This test measures the speed of the CPU/FPU to execute 10 Mio instructions. The Multitasking is disabled during the test (if the "Multitasking"-Checkmark on the Preferences-TestPrefs-Page not set). You can abort the test by holding both mousebuttons. Note: There is no real Method to test MIPS/MFLOPS. That`s why i make my own. You can't compare the results with other programs (SysInfo), but it works

also correct on 060.

#### <span id="page-12-1"></span>**1.18 SysSpeed: External**

<span id="page-12-4"></span>By pressing this button you will start the external-test. To run this test make sure that:

\* The "External"-checkmark on the "Preferences-TestPrefs"-page is enabled.

This test execute all external programs, that can be changed on the

"Preferences-ExternalPrefs"-page.

I have made this, that you can make your own speedtests.

Note: The external programs can also be scripts ( runed with "rx" or "execute" )

#### <span id="page-12-2"></span>**1.19 SysSpeed: Listview**

<span id="page-12-5"></span>Here you can read all results of the tests, the unit of each test depends on the test itself so it's seconds or MB/s or Operations/s. On the left side of the listview are the results from your current tests, following from left to right are the results from module 1-4. On the right side is the comparison between the selected "Comparebase"-Module and the selected "RelativTo"- Module. Some example-modules are included and can be selected in the "Preferences"-Page.

CompareBase - Cyclegadget With this gadget you can definite the base for the compare calculation. Default is "You". If you made a test you can compare your machine with other machines so set the "RelativTo"-cyclegadget to you favourite module (see ModuleX-Part on the "Preferences"-Page-Doc). So you can look onto the listview at the right side and read if you are faster (value >1) or slower  $\text{(value} < 1).$ RelativTo - Cyclegadget Here you can select the comparemodule for the calculation. "Compare" in the listview is the result. (look at CompareBase chapter for more infos) QuickChange Open the [QuickChange](#page-13-3) window to manipulate the Listview.

# <span id="page-13-0"></span>**1.20 SysSpeed: QuickChange**

```
Module 1-4
disable/enable Modules for the Listviewdisplay
Listview
--------
```
In this Listview you can move the Modules by Drag&Drop.

## <span id="page-13-1"></span>**1.21 Module**

<span id="page-13-4"></span>By pressing this button you'll execute all test that you've marked on the "Preferences-TestPrefs"-Page. You can abort the test(s) by holding both mousebuttons. If all tests are made, without any error or aborting, you're able to save the results of all test together in a so called "Module". Note: On a DraCo the "Multitasking"-Checkmark on the Preferences-TestPrefs-Page must me set.

# <span id="page-13-2"></span>**1.22 Module**

<span id="page-13-5"></span>Here you can save the made module (use "Make Module"). The "Short Name" can be set on the Preferences-ModulePrefs-Page. This name is displayed after loading the module again in the top of the listview. A filerequester appears and asks you if you want to send some money to me, just joking, you are asked for filename and path of the module. So the module is saved and you can reload it any time and compare it with some ather modules.

#### <span id="page-14-0"></span>**1.23 SysSpeed: Print**

<span id="page-14-2"></span>Pressing this button opens a window, there you've quite a lot of checkmarks, one for each test, so you can enable/disable each of them to select what you want to print out. You can also redirect the output to anywere you want, into a file or whatever. If you want so then edit the stringgadget in the top of the window or press the getfilegadget right beside it. So now you can start the printing by pressing the "Print"-button. If you select "All On" -> set all PrintCheckmarks ON If you select "All Off" -> set all PrintCheckmarks OFF If "Header" not selected -> no Header was printing (some Moduleinforamtions, CompareBase, Comparemodule) Note: If the "Print"-Checkmark at the "Preferences-WindowPrefs"-page is enabled, the "Print"-window is automaticly open at startup. The default PrintPath can be changed on the "Preferences-GlobalPrefs"-page.

#### <span id="page-14-1"></span>**1.24 SysSpeed: StatisticsInfo**

<span id="page-14-3"></span>With This Button you can display a graphical result of the compare from each module. The selected module at "Relativ to" is the comparebase (100%). All other modules are displayed in relation to it. You can select the display of each test via the cyclegadget on the top of the window. The statistic window is updated while doing any test in the background. The textfield "Results from" shows you the name from currently displayed test. The "Relativ to" textfield shows the name of the comparebase (100%). The "Scala" cyclegadget allows you let's you shrink/enlarge the graphical display of a the bars. So here's a small explanation: Scala 1/1 means 1 Pixel is 1% , 1/2 means 1 Pixel are 2% and so on. If you select "Best": Scala was automaticly calculated for the longest bar. You can select the default for Scala on the "Preferences"-Page at StatisticPrefs. A "»»" on the right side of a test means that one bar doesn't fit on the scala. You have to raise the scala with the "Scala"-cyclegadget, You can select the colors and the 3D-effect on the "Preferences"-Page at StatisticPrefs. Note: If you want to use the "StatisticsInfo" there must be a "XEN"-Font in your FontDrawer. You have to use a 8 colorscreen if you want to display all results in different colors. ATTENTION if you use a "Relativ to" module without any testresult there are NO bars. If the "StatisticsInfo"-Checkmark at the "Preferences-WindowPrefs"-page is enabled, the "StatisticsInfo"-window is automaticly open at startup.

# <span id="page-15-0"></span>**1.25 SysSpeed: About**

<span id="page-15-5"></span>It'll display some information about the program and the authour.

## <span id="page-15-1"></span>**1.26 SysSpeed: ModuleInfo**

<span id="page-15-6"></span>It shows some information about the systemconfiguration of loaded modules. Note: That I can recognize the boards in the loaded modules, the "expname.library" must be in "Libs:" ( if the library the boards not recognize, the Manufacturer and Product are displayed as ASCII ) If the "ModuleInfo"-Checkmark at the "Preferences-WindowPrefs"-page is enabled, the "ModuleInfo"-window is automaticly open at startup. The Textstyle of the ModuleInfo can also be changed on the "Preferences-WindowPrefs"-page.

## <span id="page-15-2"></span>**1.27 SysSpeed: Bottom Textline**

<span id="page-15-8"></span>Here are some infos of your machine (e.g. CPU, FPU, Chipset)

#### <span id="page-15-3"></span>**1.28 SysSpeed: SystemInfo**

<span id="page-15-7"></span>It shows all available informations about your system. Note: That I can display your boards read under "ModuleInfo". If the "SystemInfo"-Checkmark at the "Preferences-WindowPrefs"-page is enabled, the "SystemInfo"-window is automaticly open at startup. The Textstyle of the SystemInfo can also be changed on the "Preferences-WindowPrefs"-page.

## <span id="page-15-4"></span>**1.29 SysSpeed: GlobalPrefs**

#### <span id="page-15-9"></span>SysSpeeddata

------------

Here you've to enter (or select via requester) the path to the Data-Files that SysSpeed requires for the most tests. DON'T change anything inside of this directory because SysSpeed wouldn't work anymore. ADPro

-----

Here you've to enter (or select via requester) the Path and FileName of your ADPro (e.g. ADPro:ADPro). If you not own ADPro you've to disable the "ADPro"-checkmark at the "Preferences-TestPrefs"-Page.

#### ImageStudio

----------- Here you've to enter (or select via requester) the Path and FileName of your ImageStudio. If you not own ImageStudio you've to disable the "ImageStudio" checkmark at the "Preferences-TestPrefs"-Page. Cygnus-ED --------- Here you've to enter (or select via requester) the Path and FileName of your CygnusED. If you not own CygnusED you've to disable the "Cygnus-Ed"-checkmark at the "Preferences-TestPrefs"-Page. Gold-ED ------- Here you've to enter (or select via requester) the Path and FileName of your GoldED. If you not own GoldED you've to disable the "GoldED"-checkmark at the "Preferences-TestPrefs"-Page. Drive ----- Here you've to enter (or select via requester) the drive Path. There must be at least 1MB free memory (and keep in mind that the Drive-Test only works with writeable drives (except "RawRead"). Print ----- Here you've to enter (or select via requester) the default PrintPath. ScreenMode 8bit --------------- You can select a screenmode for CygnusED-, GoldED-, Graphic-, and Intuitiontest. The default screenmode is "PAL:High Res Laced". ScreenMode Hi ------------- You can select a screenmode for Graphic-, and Intuitiontest for HiColor. You can select only 15-16bit Modes. ScreenMode True --------------- You can select a screenmode for Graphic-, and Intuitiontest for TrueColor.

You can select only 24-32bit Modes.

#### <span id="page-17-0"></span>**1.30 SysSpeed: WindowPrefs**

<span id="page-17-1"></span>Startup Windows =============== SystemInfo - CheckMark ---------------------------- The "SystemInfo"-Window appears automaticly at the startup of syspeed if you've activated the checkmark. ModuleInfo - CheckMark ---------------------------- The "ModuleInfo"-Window appears automaticly at the startup of syspeed if you've activated the checkmark. StatisticsInfo - CheckMark ---------------------------- The "Statistics"-Window appears automaticly at the startup of syspeed if you've activated the checkmark. Print - CheckMark ----------------------- The "Print"-Window appears automaticly at the startup of syspeed if you've activated the checkmark. About - CheckMark ----------------------- The "About"-Window appears automaticly at the startup of syspeed if you've activated the checkmark. QuickChange - CheckMark ----------------------- The "Print"-Window appears automaticly at the startup of syspeed if you've activated the checkmark. Module-/SystemInfo Textstyle ============================ Label Textstyle --------------- Here you can change the Style and Color for all Labels within the Module-SystemInfo window. Data Textstyle

---------------

Here you can change the Style and Color for all Data within the Module-SystemInfo window.

#### <span id="page-18-0"></span>**1.31 SysSpeed: ModulePrefs**

<span id="page-18-2"></span>- Short Name

This is the name of your Module, that was displayed on the title of the listview, if load the saved module again. Note: only 11 chars. - Module 1 - 4

Here you can enter (or select via requester) compare modules that was saved with "Save Module". (some are included in the SysSpeed package)

# <span id="page-18-1"></span>**1.32 SysSpeed: TestPrefs**

<span id="page-18-3"></span>ADPro - CheckMark

---------------------

With this checkmark you can enable/disable the ADPro-Test,users that doesn't own ADPro have to disable the ADPro-Test.

ImageStudio - CheckMark

-----------------------

With this checkmark you can enable/disable the ImageStudio-Test, users that doesn't own ImageStudio have to disable the ImageStudio-Test.

Cygnus-Ed - CheckMark

-------------------

With this checkmark you can enable/disable the CygnusED-Test, users that

doesn't own CygnusED have to disable the CED-Test.

GoldED - CheckMark

----------------------

With this checkmark you can enable/disable the GoldED-Test, users that

doesn't own GoldED have to disable the GoldED-Test.

Cruncher - CheckMark

------------------------

With this checkmark you can enable/disable the Cruncher-Test.

Memory - CheckMark

-------------------

With this checkmark you can enable/disable the Memory-Test.

Drive - CheckMark

-----------------

With this checkmark you can enable/disable the Drive-Test.

Intuition - CheckMark

---------------------

With this checkmark you can enable/disable the Intuition-Test. Graphic - CheckMark ------------------- With this checkmark you can enable/disable the Graphic-Test. CPU/FPU - CheckMark ------------------- With this checkmark you can enable/disable the CPU/FPU-Test. External - CheckMark -------------------- With this checkmark you can enable/disable the External-Test. other Options ============= Display ------ if selected "all Tests" -> all Tests displayed in the listview if selected "only selected Tests" -> only all selected Tests (Checkmarks) was display in the listview All On ------ Set all TestCheckmarks ON. All Off ------- Set all TestCheckmarks OFF. Multitasking ------------ While executing some tests, the multitasking was disabled. If the Checkmark set, multitasking not disabled. Note: This Checkmark must only be set on a DraCo.

## <span id="page-19-0"></span>**1.33 SysSpeed: StatisticsPrefs**

<span id="page-19-1"></span>Here you can change some defaults for the StatisticsWindow. With "Scala" you can change the Resolution. With "3D-Look" you can enable/disable 3D-Look for the bars. Under "StatisticsColors" you can change the colors. In the left Listview are the default Colors. In the right Listview are the ScreenColors (Pens). The active Color in the left Listview is changed by doubleclick on your favorite Color in the right Listview. Note: On Kick 2.x you can`t change any color.

# <span id="page-20-0"></span>**1.34 SysSpeed: ExternalPrefs**

<span id="page-20-2"></span>Listview

-------- This Listview show all External Tests. You can change the Listview by pressing "New" to add a new ListEntry or activate a ListEntry. Then you can change the ListEntry: Remove ------ Remove the ListEntry Up -- Move up the ListEntry Down ---- Move down the ListEntry Name ---- Name of the External Test for the Listview External -------- Here you can enter the Path+Name of the Program. SubExternal ----------- Here you can enter the Path+Name of the Program to sub the time from the

External Test if you only test a single routine within a Program (optional) Note: You can also move the ListEntries by Drag&Drop.

# <span id="page-20-1"></span>**1.35 SysSpeed: SAVE, USE, CANCEL**

<span id="page-20-3"></span>After selecting the screenmode and all paths correctly, save the preferences by using the "SAVE"-gadget. .------.

| SAVE | - Button  $\sim$ 

Saves and uses settings and swaps to the "Main"-Page

.-----.

| USE | - Button

 $\ddotsc$ 

Uses the settings and swaps to the "Main"-Page

.--------.

| CANCEL | - Button

`--------'

Restores old settings and swaps to the "Main"-Page

# <span id="page-21-0"></span>**1.36 SysSpeed: History**

<span id="page-21-1"></span>V 2.5 ( 24 January 98 )

-----------------------

- some Bugfixes

- MHz Display is more exact now (060)
- PowerPC recognized (SystemInfo, ModuleInfo)

- new boards.library added

V 2.4 ( 5 September 97 )

- some Bugfixes

-----------------------

- better Memory, HD-Size Display
- Graphictests ScrollX, ScrollY (ScrollRaster) added
- you can print SystemInfo, ModuleInfo
- some minor GUI Changes
- new boards.library added
- EMail-Address changed
- V 2.31 ( 19 May 97 )

-------------------

- some minor Bugfixes

V 2.3 ( 10 May 97 )

------------------

- fixed crash with CyberGraphX 3
- now you can use every Screensize for all GfxTests
- add Hi-/True-Color tests for Graphic + Intuition
- StatisticsInfo changed
- Tooltype "SHOWALLMODES" added

(show all ScreenModes within the Requesters [without filtering] )

- new boards.library added

V 2.2 ( 4 February 97 )

-----------------------

- Bug in MHz-calculation (060) fixed
- Crash if MUI-Generation failed fixed
- more Error-Requester
- SystemInfo enhanced (SCSI, Commodities, Fonts)
- if you hold shift-key and press a Testbutton you can select
- one or more Tests from the Maintest
- UserBreak now works on a Draco (only if Multitasking enabled)
- some internal changes
- V 2.1 ( 3 January 97 )
- -----------------------
- GUI changed (no Minifont on low Resolution)
- 64bit calculation for Partitionsize added
- Bug in Listviewdisplay (only selected Tests) fixed
- new boards.library added
- new german catalog added
- V 2.0 ( 7 December 96 )

-----------------------

- 90 % code rewritten (shorter and faster)
- now required MUI V 11 (3.0)
- now full Locale support
- unlimited External tests
- SubExternal to External-Test added
- Textstyle of Module/SystemInfo Window can changed
- "About MUI ..", SysSpeed-Logo to About Window added
- "Listviewdisplay", "All On", "All Off" added to TestPrefs
- "Header", "All On", "All Off" added to PrintWindow
- Menu added
- Drag&Drop added (ExternalPrefs,QuickChange)
- QuickChange added
- About-,QuickChange window to Startup Windows added
- default Print-Path can be changed (GlobalPrefs)
- on Kick 2.0 reqtools.library used for ScreenMode Requester
- many little changes
- new boards.library added
- V 1.51 ( 12 October 96 )

----------------------

- Graphic-Test can crash
- External-Test can`t save to Module
- new boards.library added
- V 1.5 ( 15 September 96 )

----------------------

- better errorhandling
- SysSpeed-Crash removed, if iconify on startup
- MHz-Display for CPU/FPU added
- External-Test added
- new boards.library added
- Documetation now AmigaGuide Format
- some minor changes
- V 1.4 ( 21 July 96 )
- --------------------
- Code optimized (MUI-Generation,...)
- new GUI-Design
- all reqtools-requester replaced with MUI or ASL-Requester
- (reqtools.library no longer needed)
- StatisticsInfo now use AllocBitmap() [Kick 3.0+]
- ( on CyberGraphX no Chipmem needed )
- now works 100 % on a DraCo (i hope)
- ( no CustomChips acecces, Multitasking can be enabled )
- Intuition (OpenScreens) littlebit changed
- all Cruncher tests executed on the ramdisk (lha)
- in the listview , the actual test was activated
- SystemInfo enhanced (Residents, Mounted Devs, Interrupts)
- now use boards.library ( to found the expansions )
- Drive test enhanced
- CPU/FPU test added
- V 1.3 ( 4 February 96 )

----------------------

- fixed bug : "Statistics"-window automaticly open , if the "Relative to"

cyclegadget was changed

- complete new timerroutine, that more exactly and shorter
- ( sorry but the old modules can`t be load anymore :-( )
- new Module-format
- ModuleInfo enhanced
- Drive test enhanced (RawRead)
- SystemInfo added
- helpbubbles under MUI 3.x added
- MUI-CycleChain added
- all external Preferences windows are removed and replaced with register-
- groups on the "Preferences"-page
- sysspeed now works correctly on 640x256 screens (no microfont :-) )

- memory test now use the greatest possible buffer for tests (no unnecessary "Cache filling" especially 060) V 1.2 ( 3 December 95 )

-----------------------

- added graphical display of the testresults (ShowStatistics)

- sorted Listview (Test's are now in the same order like the buttons)

- removed small bug in the "Print"-window (if you had disabled printing

the GoldED results the ImageStudio results are also disabled)

- added spaces in the "Print"-window so that the Checkmarks are better placed.

- at the Preferences Page you can select the Windows that appears

automaticly at the startup (Print,ModuleInfo,Statistics)

- the precision of the calculation for the Listview (only) is enhanced

(short times -> littlebit to high results [FastmemRead with 060])

in the modulefile full precision is saved (also old versions)

- workaround CyberGraphX-Bug that crash the "IntuitionTest" on 060 with

CyberVision

- added warning requester before "Make Module"

- some minor changes

V1.11 ( 4 October 95 )

----------------------

( Version 1.1 crash if System-Default-Font >8 aaaauuuuhhhh )

- SysSpeed now also run on NTSC-Machines

( DefaultDisplayID \$29004 replaced with \$8004 )

- now you can used ScreenModes without Names (with "GetDisplayInfoData")

- ModuleInfo added

V1.1 ( 25 September 95)

-----------------------

- added graphictest

- added intuitiontest

- added GoldED-test

- added Imagestudio-test
- changed look of the userinterface
- removed Enforcer-Hits
- added more securitypasses
- added CompareBase-cyclegadet

(now you're able to compare anyone with anyone without a test)

- added Overwrite?-requester if a module already exists

<sup>-</sup> now use ROM-Topaz-Font for Gfx-,Intuitiontest

```
- added ScreenMode-gadget
```
- small changes
- Modulformat has been changed but the old Modules are still working
- open a new Cygnus-Ed or GoldEd if one already open

```
V1.0 ( 28 June 95 )
```

```
-------------------
```

```
* first public release
```
# <span id="page-25-0"></span>**1.37 SysSpeed: known Bugs, Future**

<span id="page-25-2"></span>known Bugs

----------

no known Bugs

BugReports:

-----------

If you've found any error, then send me a report to the address in the

[Distribution](#page-7-4) capter.

Future Enhancements:

--------------------

- your proposals

- more tests

If you have improvement proposals, or new ideas (especially for new tests), then don't hestitate and write to me!

# <span id="page-25-1"></span>**1.38 SysSpeed: Greetings**

<span id="page-25-3"></span>"Thanks" to the following guys

------------------------------

- Special thanks to Stefan Sommerfeld for his support

and for the WB-Replacement Scalos

- all guys from ALiENDESiGN for Bugreports and new ideas

and above all for the great "MCP", wich i can't work without.

- FOX for the nice SysSpeed-Logo
- Stefan Stuntz for his MUI (speedup improvement required)
- Nico François for his reqtools.library
- Eric Totel for his MUI-Builder
- T.F.A for the ASM-One (doesn't work of GFXCards!)
- Commodore for the Amiga, one of the best computers!

... enjoy SysSpeed !!

LSI / ALiENDESiGN